# REMOTE SIGNATURE FEATURE

This job aid shows you how to progress an order when a Customer is unable to sign for a vehicle's pickup or dropoff as a RunBuggy admin using the remote signature feature.

#### STEP 1: CLICK "MARK AS CUSTOMER NOT AVAILABLE".

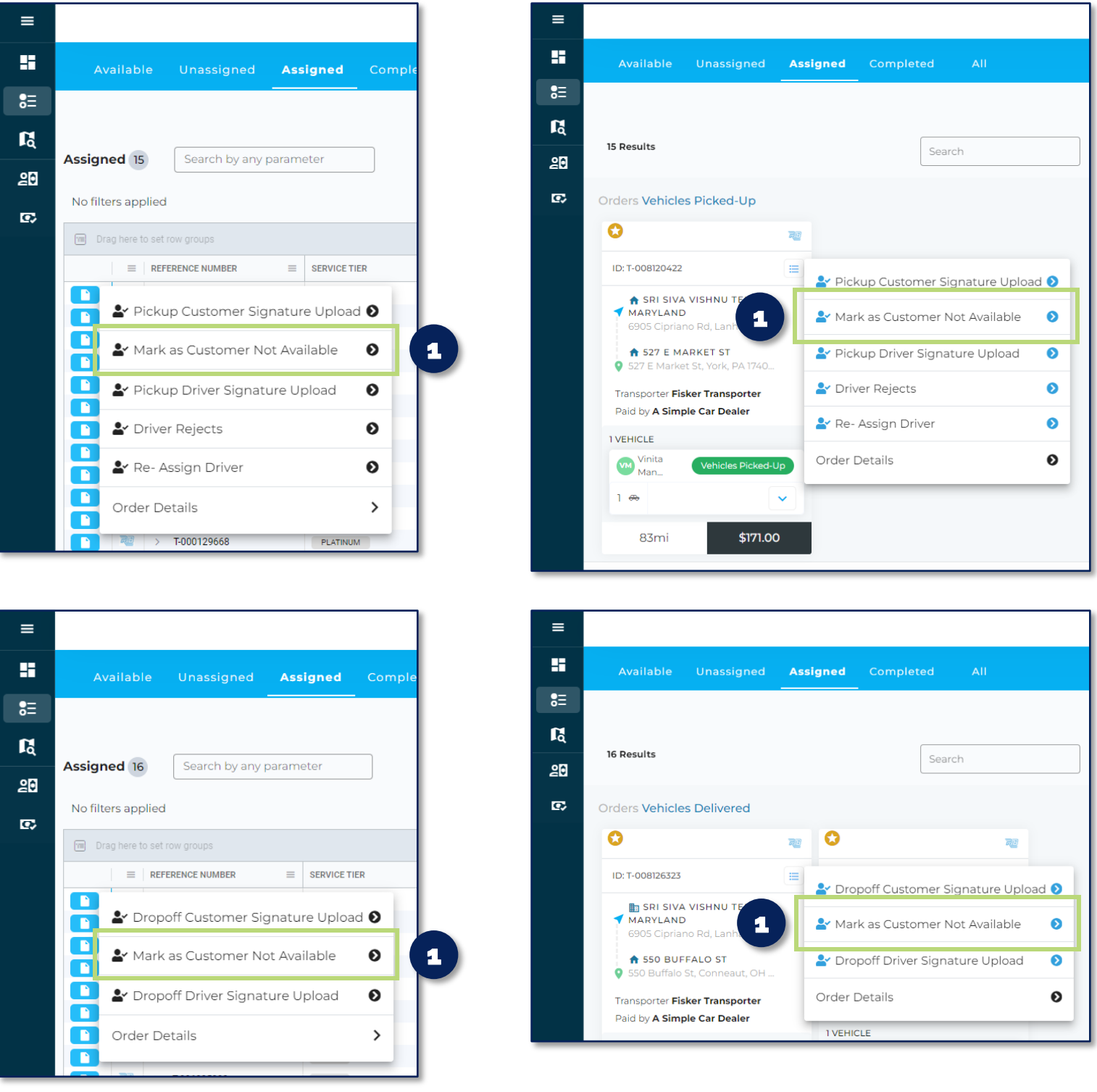

NOTE: The **Mark as Customer Not Available** option is available at two stages of an order, after a vehicle's pickup and dropoff inspections have been completed in the platform.

#### STEP 2: SELECT A REASON FOR PROGRESSING THE ORDER, THEN CLICK "PROGRESS ORDER". *\*\*\*ADMIN ONLY\*\*\**

### STEP 3: ENTER THE REASON WHY THE CUSTOMER IS UNABLE TO SIGN, THEN CLICK "SUBMIT".

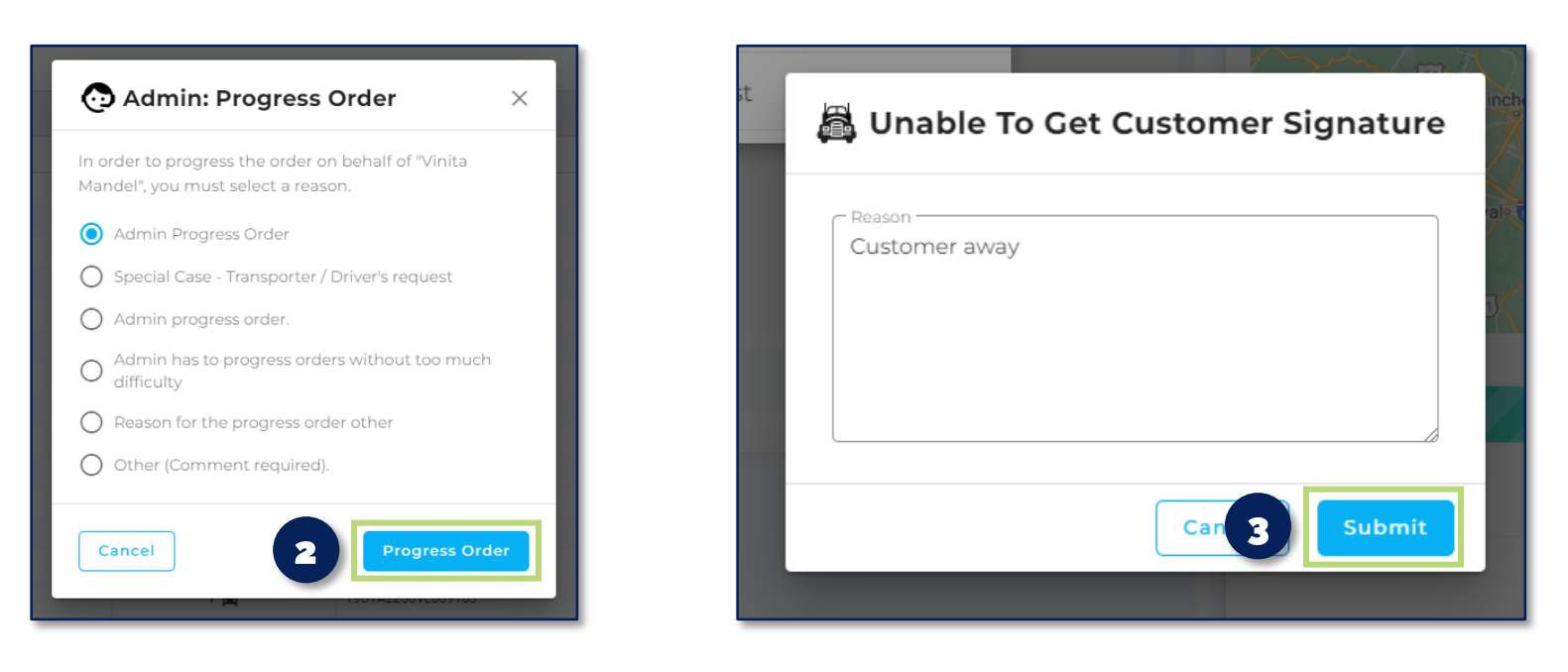

# STEP 4: ON THE ORDER DETAILS SCREEN CLICK THE APPROPRIATE "COPY TRACKING URL" BUTTON, THEN SEND THE LINK TO THE PICKUP OR DROPOFF CUSTOMER.

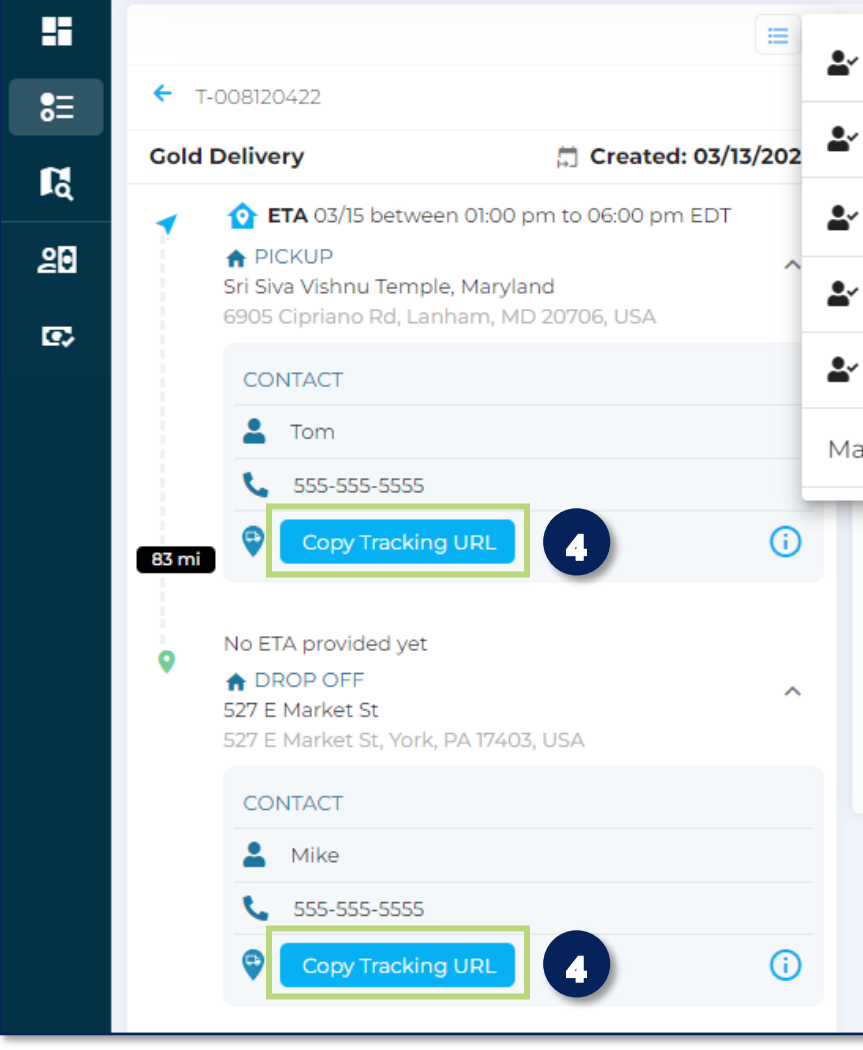

STEP 5: THE CUSTOMER WILL FOLLOW THE LINK WHERE THEY WILL ACCEPT THE TERMS & CONDITIONS, THEN CLICK "VIEW AND SIGN". *\*\*\*TO BE COMPLETED BY THE CUSTOMER.\*\*\**

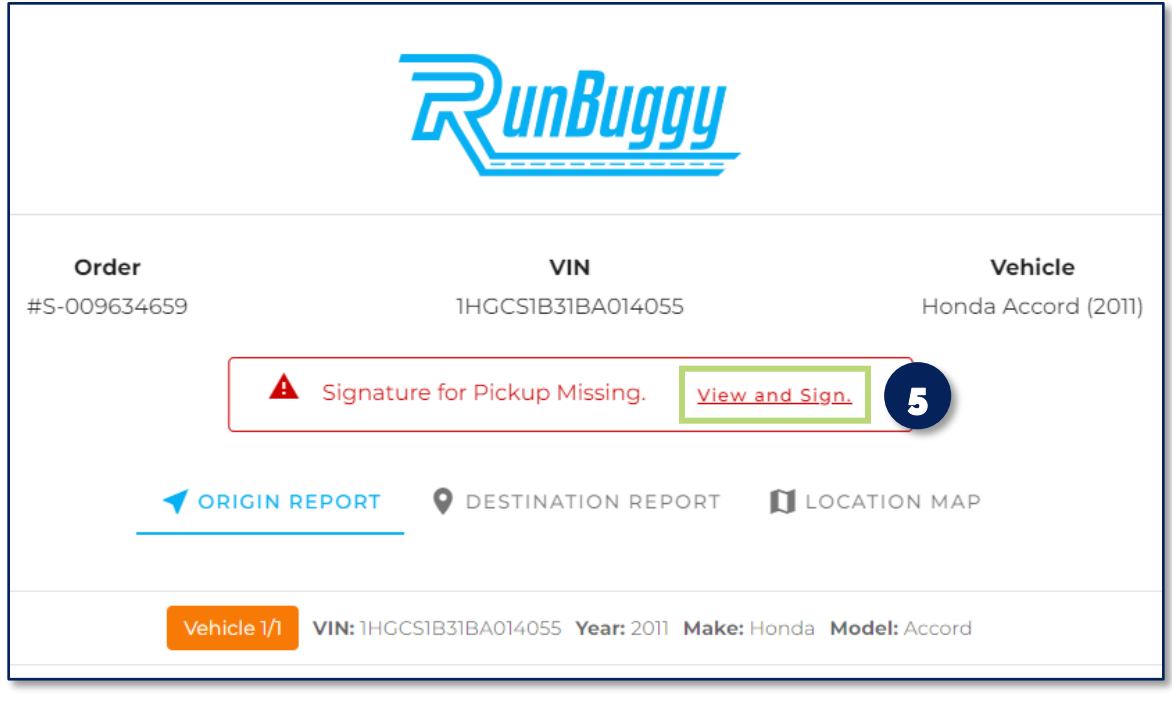

STEP 6: THE CUSTOMER IS TAKEN TO THIS SCREEN, WHERE THEY WILL CLICK "SIGN BOL". *\*\*\*TO BE COMPLETED BY THE CUSTOMER.\*\*\**

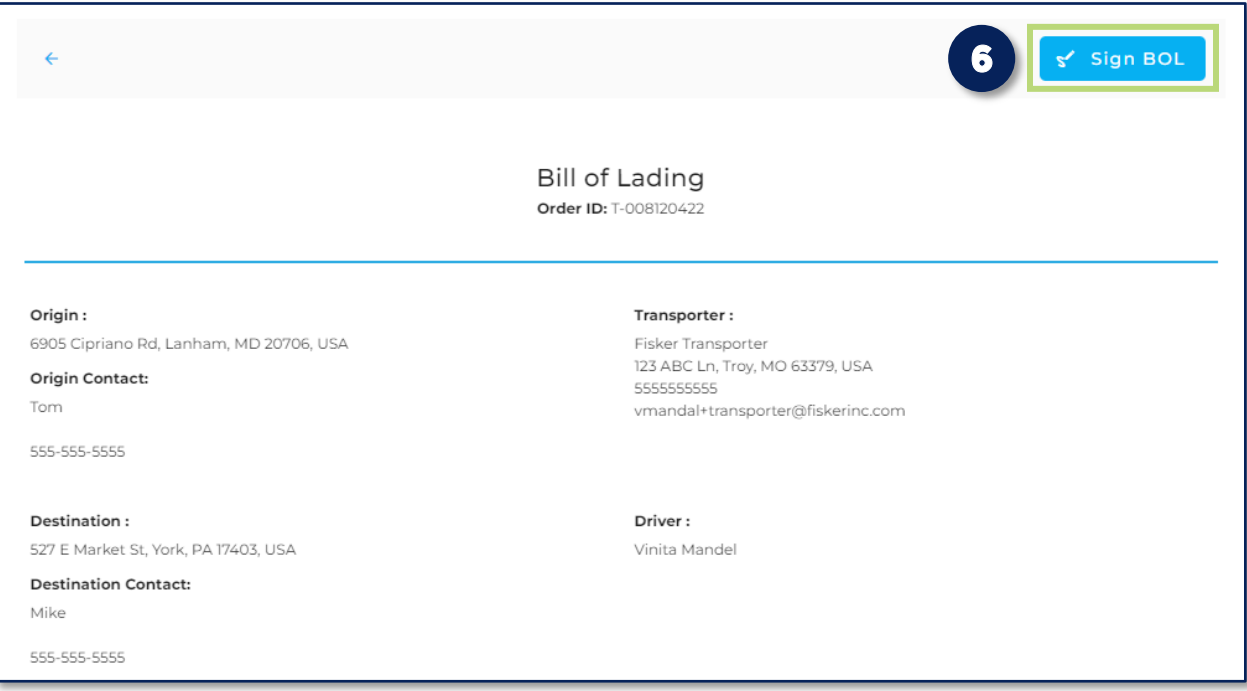

# STEP 7: THE CUSTOMER WILL ENTER THEIR FULL NAME, SIGN, ENTER ANY NOTES IF DESIRED, THEN "SUBMIT" THEIR SIGNATURE. *\*\*\*TO BE COMPLETED BY THE CUSTOMER.\*\*\**

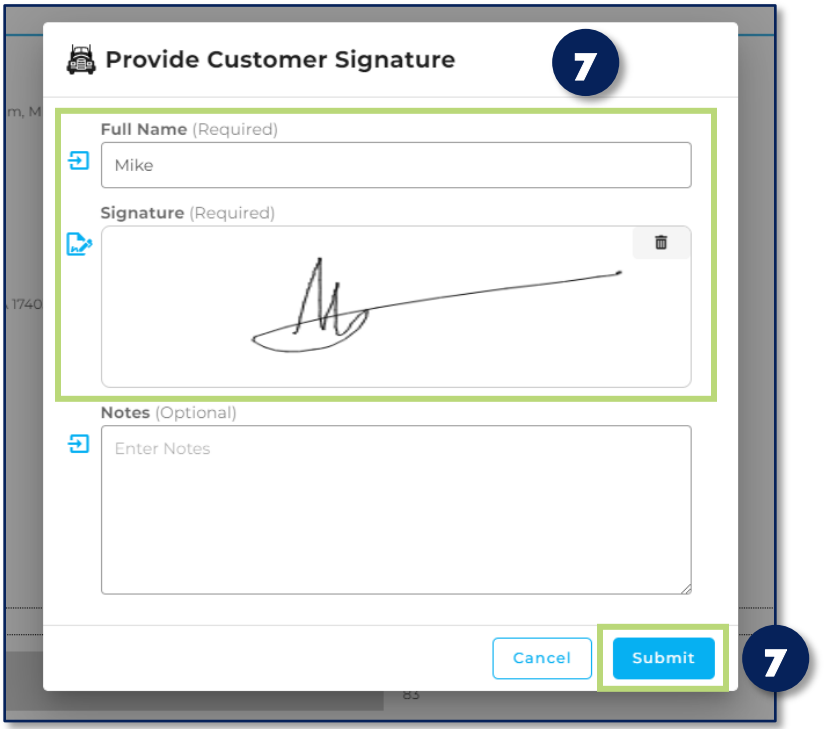

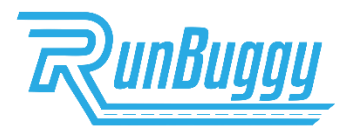

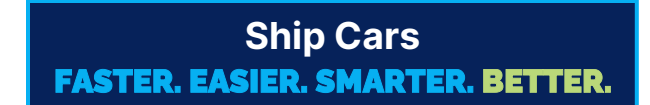

RemoteSignature\_JobAidV2.0\_03172023 | Copyright © 2023 RunBuggy OMI, Inc. All Rights Reserved. RunBuggy Confidential Information - Subject to NDA